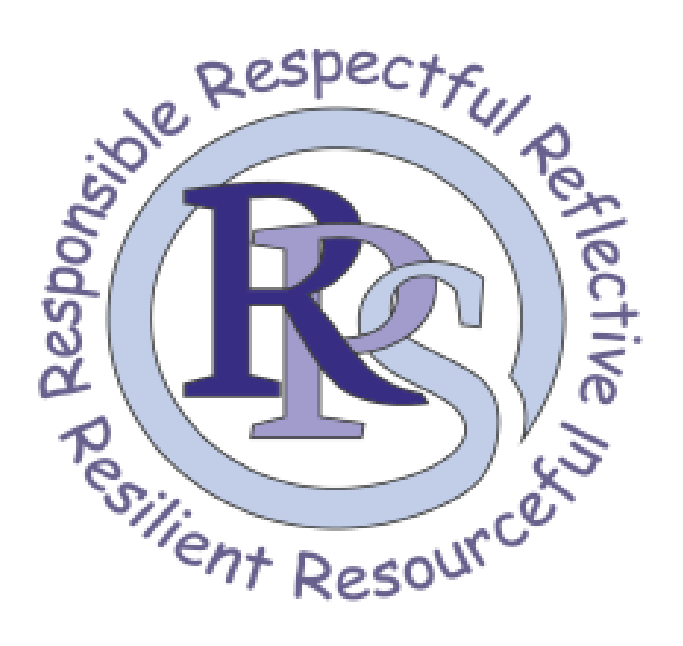

# GOOGLE CLASSROOM

## Login in

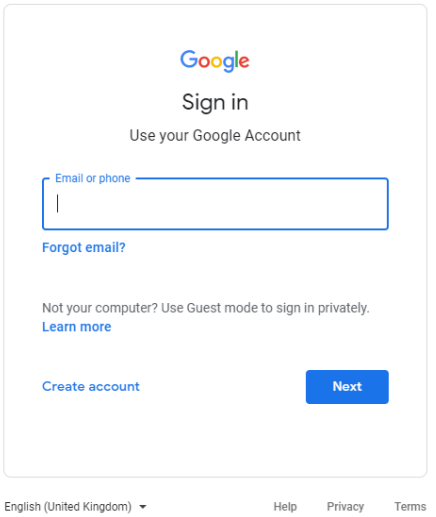

Steps B&C will only have

to be done once.

A. In the address bar, type accounts.google.com. Type in your Ravenor email and password.

B. After you have logged on, you will see this screen. Click on continue to go to the next page

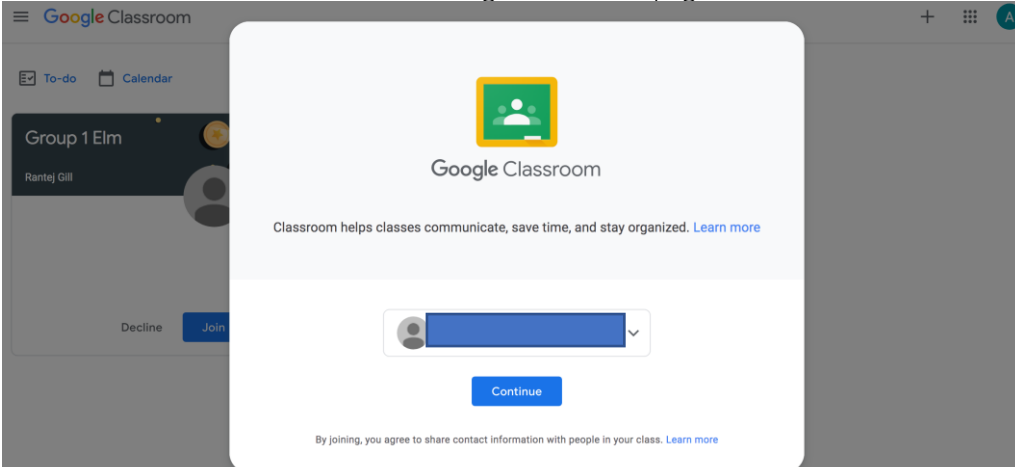

C. Once you have clicked continue, you will be shown two options. Make sure to click on 'I'm a student' tab.

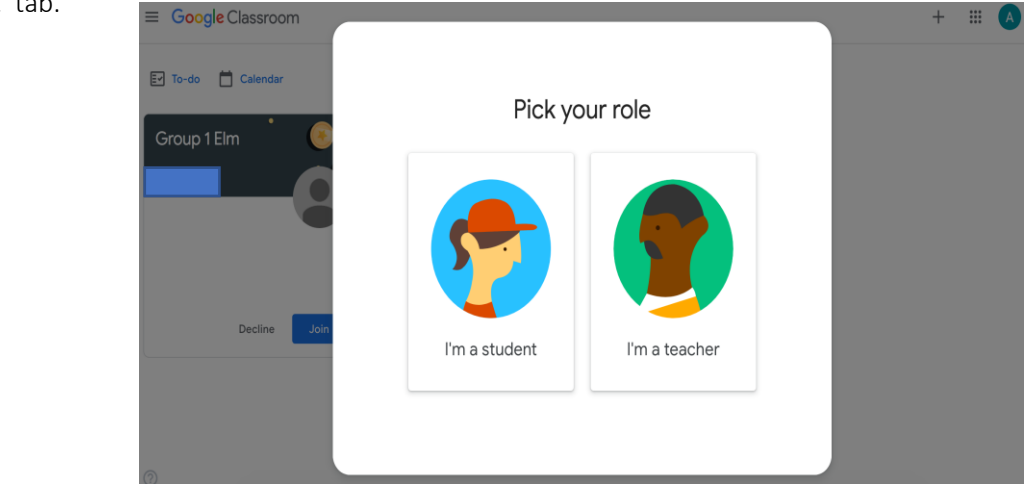

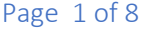

- $\equiv$  Google Classroom  $+$   $\mathbb{H}$  A A. Once you have logged in, you will see this screen. **Ev** To-do **Calendar** Your class will already be set 5Elm Group 1 Elm up and if you have been asked to join a group you will need to click 'Join'. Due tomorrow Adding and subtracting 4 digi Decline Joir 2 □  $\circledR$  $\equiv$  Google Classroom  $^{+}$  $\begin{array}{c|c}\n\cdots \\
\hline\n\end{array}$ Ev To-do Calendar B. After Group 1 Elm 5Elm clicking 'Join' you will be able Due tomorrow<br>Adding and subtracting 4 digit n. to access your class and group portal.  $\begin{array}{ccc} \hline \text{a} & \text{b} \\ \hline \end{array}$ 2 □  $\equiv$  5Elm  $\equiv$  (A) Stream Classwork People C. Once you have clicked your
	- class or group's name, you will be taken to the stream page. Here you can see what work has been allocated and if anything was posted in the stream.

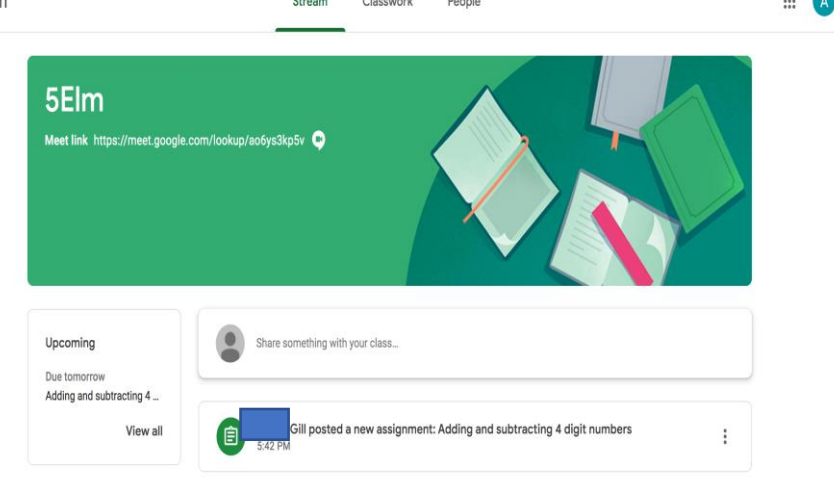

D. For you to access your assignments, you will need to click on 'Classwork'. From here you can see all your assignments split up in to topics.

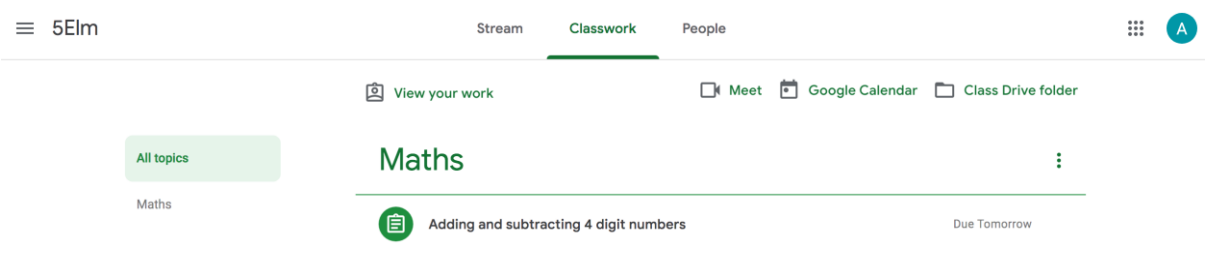

E. Click on the assignment and click on the document tab. This will bring your assignment up on a different tab.

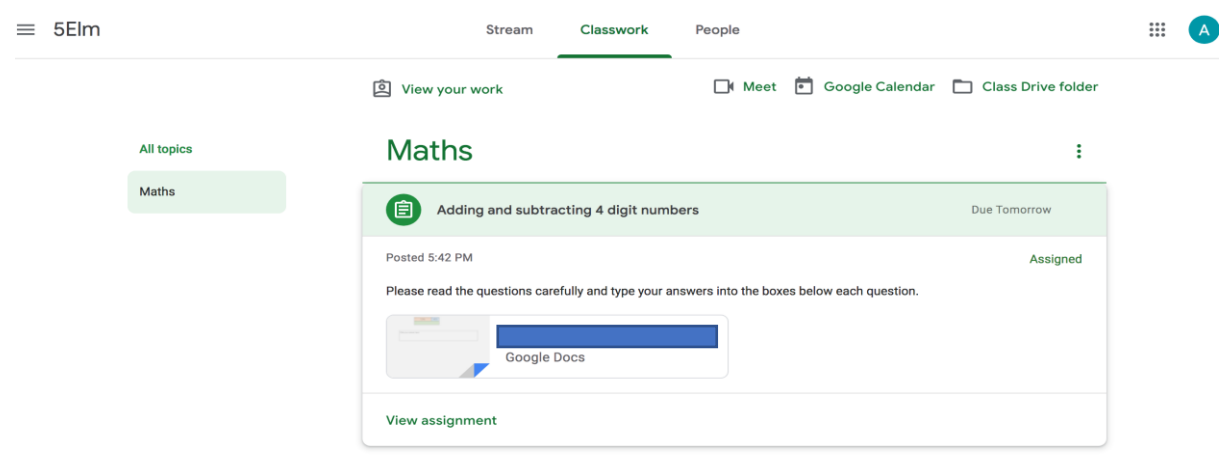

## Completing a Google Doc assignment

A. You will be shown your assignment. Here you can type in your answers into the boxes provided. Once you have finished your assignment, click 'Turn in' on the top right and your teacher will be sent your answers.

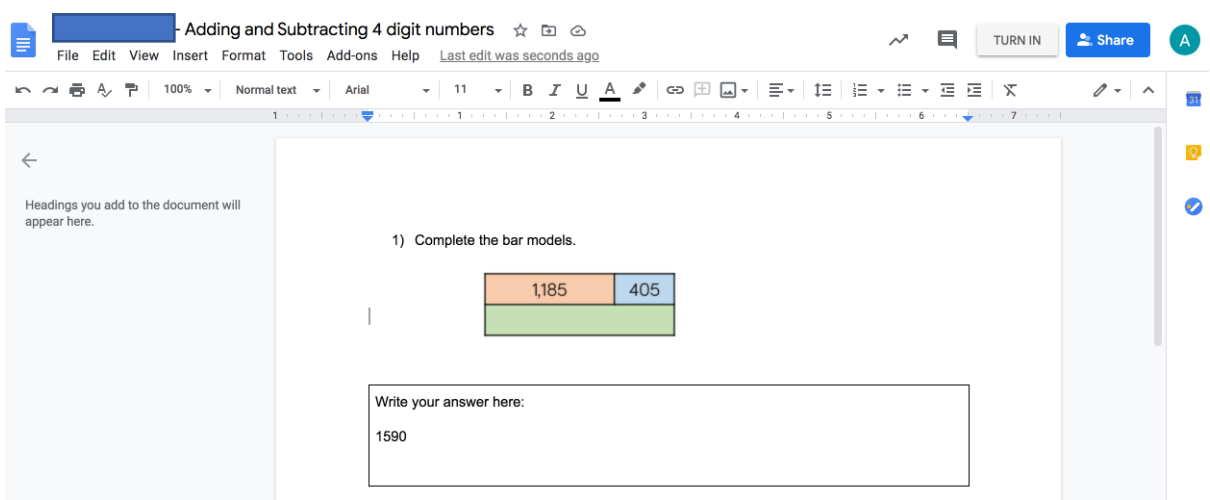

B. The first time you click on 'Turn in', you will be shown a hint tab.

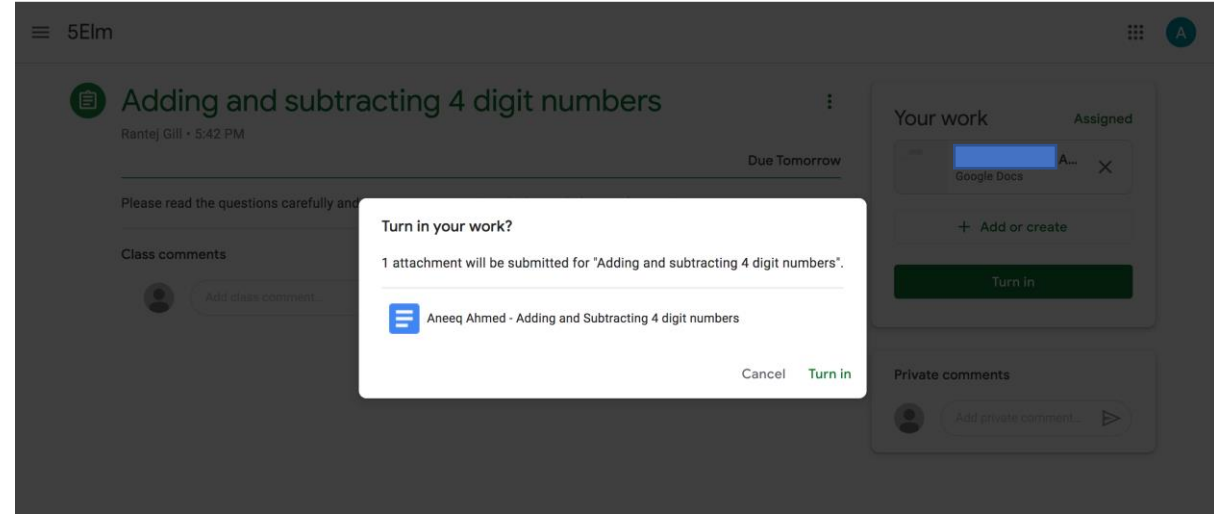

Once you have clicked 'got it', you will be able to click 'Turn in'. This will cause your work to be sent back to your teacher for reviewing.

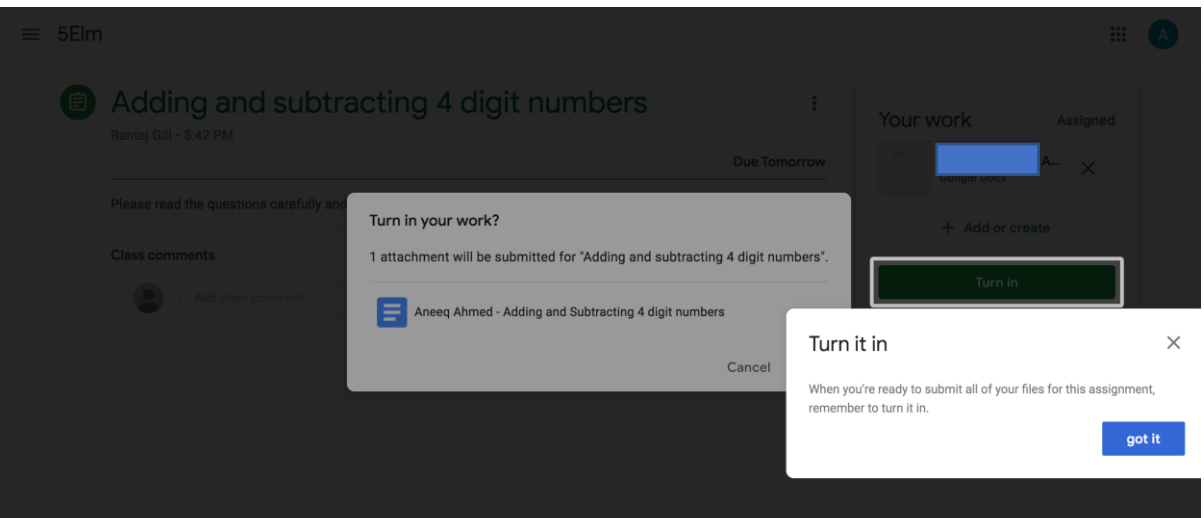

- C. After clicking 'Turn in', you will have the chance to do the following:
	- 1. Unsubmit here you will have the chance to unsubmit your work, if you feel you have made a mistake or if you have clicked 'Turn in' by mistake.
	- 2. Private comment here you will be able send your teacher a private comment regarding the work.

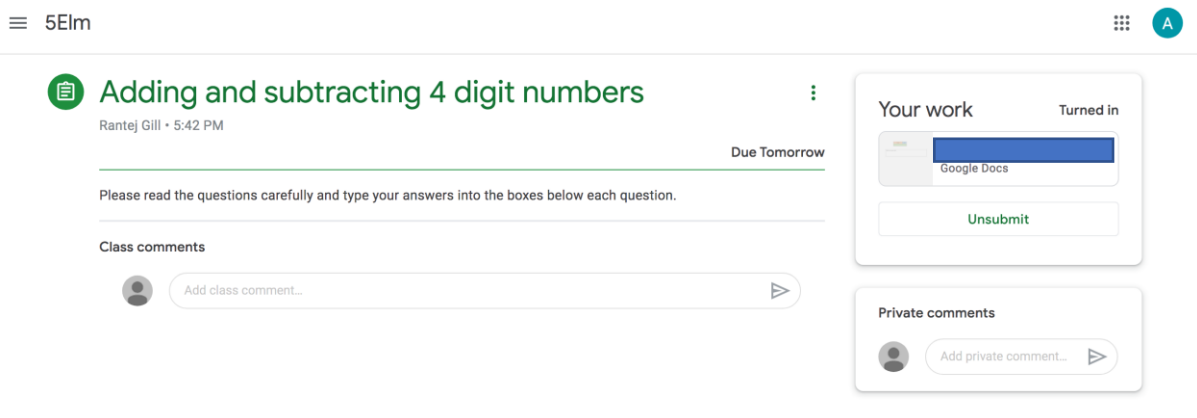

To get back to your classwork, you will have to click the menu button on the left side and click on your class or group. Here you will be bought back to the stream page.

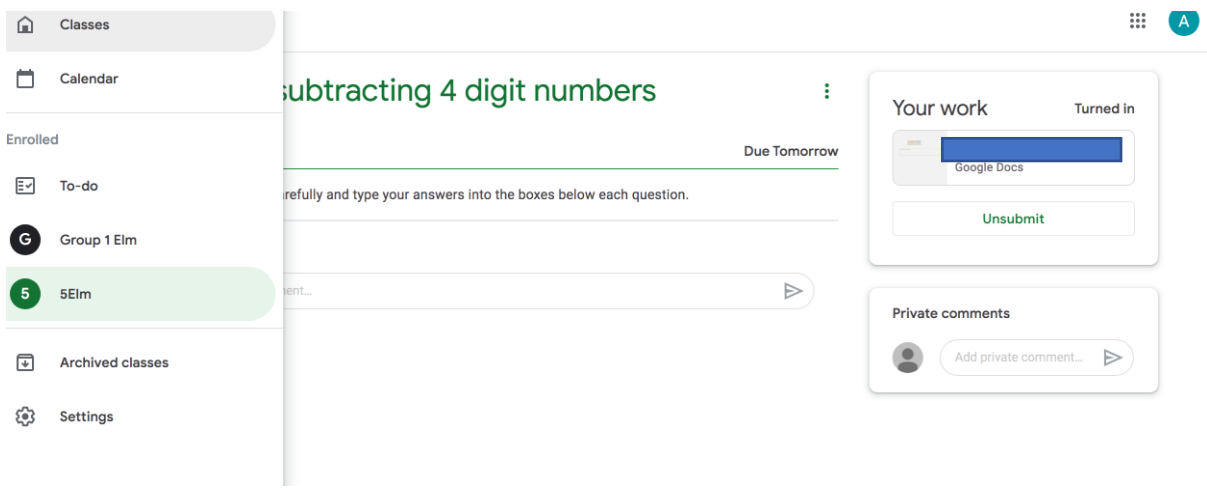

Once you have navigated your way back to your classwork, you will see some assignments as grey. This means the assignment has been turned in.

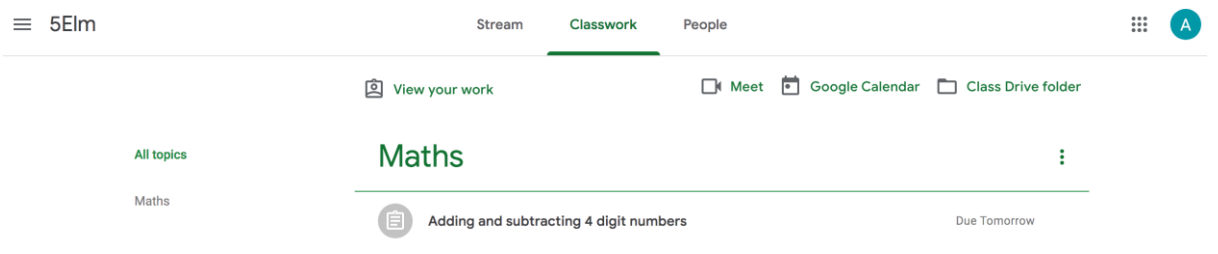

## Completing a form quiz assignment

A. After clicking on your assignment, you will be taken to the quiz page. When you have finished all the questions, click on submit at the bottom of the page.

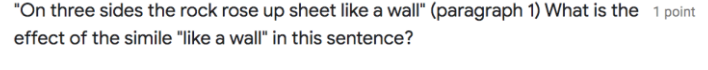

- $\bigcirc$  It is high and unwelcoming
- $\bigcirc$  It allows people to come in
- $\bigcap$  It is easy to step over it

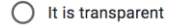

Your answer

Submit

How do you think Maria felt when she looked up at the castle and knew she 1 point had to go in?

Send me a copy of my responses.

B. When you have submitted the quiz, you can check your score by clicking 'View score'.

# The Little White Horse

Response submitted and assignment marked as done.

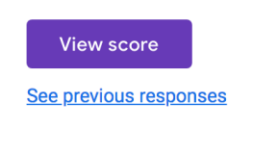

# The Little White Horse

Total points 2/3 2 C. Your total points will show your score.

Open assignment

 $\times$ 

- D. If you had a short or long answer question, you can also see the mark scheme. This will allow you to check if your answer is correct or not.
- $\chi$  How do you think Maria felt when she looked up at the castle and knew  $\sim$  /1 she had to go in?

### terrified

**Correct answers** 

She felt terrified

She felt frightened

She felt nervous

#### Feedback

Answers that recognise she was frightened/terrified/nervous